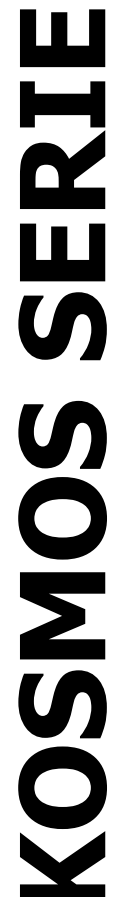

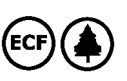

# **INSTRUCTION MANUAL OUTPUT OPTION RS485**

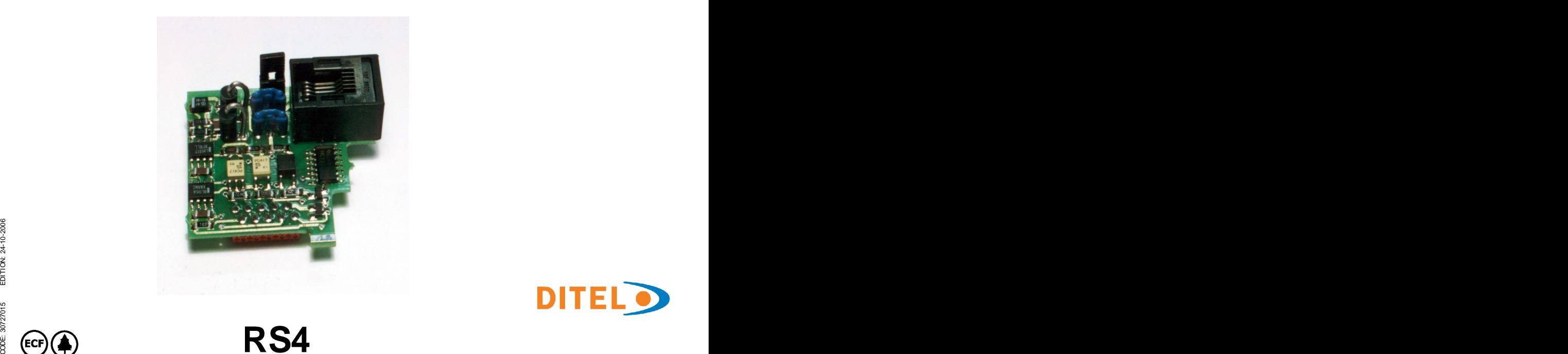

**RS4**

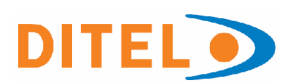

# **DIGITAL PANEL METER KOSMOS SERIES OUTPUT OPTI ON RS485**

#### **INDEX**

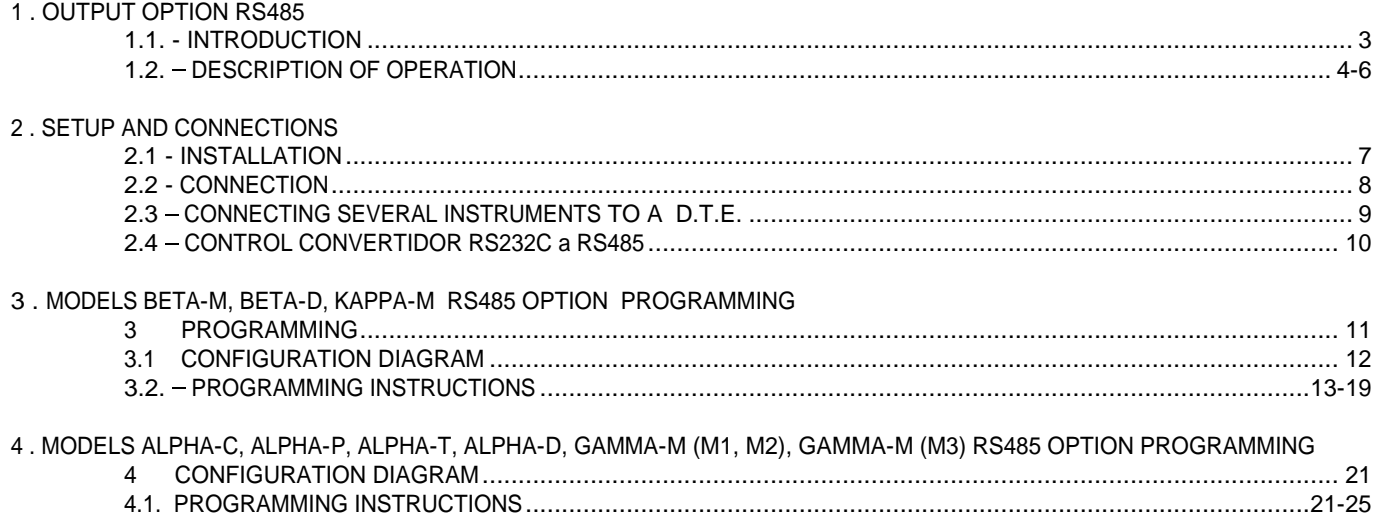

# **1. RS485 OUTPUT OPTION**

The RS485 output option consists of an additional card (reference RS4) that is installed in the M1 plug-in connector of the instrument's main board of the Alpha's, Beta's, Gamma-M

 The card incorporates a 6-pin / 4-contact telephone socked with output at the rear of the meter.

The serial output permits to construct a communication line through which a master device can request to one o more KOSMOS instruments the transmission of data such de display value, setpoint values, peak, valley, tare (or offset in case of thermometers) and to perform operations such as tare of the display, reset of the peak, valley or tare memories and update

The BETA-M model provides also a special command that allows to copy the programming data from one meter to

The output option is totally software configurable as for the communication's hardware. transmission rate (1200, 2400, 4800, 9600 ó 19200 Baud), the instrument's address (from 00 to 99), the protocol (ASCII, ISO 1745 and ModBus) and the delay applied to the meter's response time. The contract of the contract of the contract of the contract of the contract of the contract of the contract of the contract of the contract of the contract of the contract of the contract of the contract of

The RS485 option allows up to 31 DITEL instruments be connected to a master device with RS485 output.

o Kappa-M.<br>The operating mode is half-duplex and the serial channel does only function when the instrument is in the run mode, and it normally stands in data reception mode until reception of a message, always in **slave mode**.

setpoint values.<br>setpoints value, peak, valley, tare / offset) [see Addendum 1 A valid data transmission may cause the immediate execution of an action (tare, reset of peak, valley or tare memories modification of setpoint values) or the transmission of a response from the instrument (display value, one of the Page. 27-28]

another of the same type.<br>
software that allows to connect the KOSMOS instruments to a From the site web www.ditel.es can be downloaded the specific PC and whole programming, as well as to verify its communication's hardware. The state of the state of the state of the state of the state of the state of the state of the state of the state of the state of the state of the state of the state of the state of the state of t

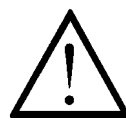

**The communications Port shall not be connected to the telephone system.**

#### **1.2. DESCRIPTION OF OPERATION**

Three communication modes are provided; The ASCII mode utilizes an easy to use protocol, compatible with several models of DITEL instruments. The ISO mode, according to the ISO 1745 standard, permits a more safe communication in noisy environments since the data transfer is verified at the transmission and reception ends. In addition can be used a third protocol: MODBUS RTU (see manual on www.ditel.es) As it can be seen in the Functions TABLE (Addendum A.1), the ASCII protocol uses 1 or 2 bytes commands

depending of the command type while the ISO 1745 protocol forces the use of two bytes per command.

#### **ASCII PROTOCOL**

bits, NO parity bit and 1 STOP bit**.** 

A message sent from the master device to the instrument must be composed of the following  $SP X$   $\ldots$   $\ldots$   $\ld$ sequence of ASCII characters:

**\* D d C C X ..X CR** One byte of blank space [ASCII 32].

- One " \* " byte [ASCII 42] of start of message.
- 
- One or two ASCII characters corresponding to the desired command according to the Functions TABLE (Addendum A.1).
- modification of parameters, the new value shall be transmitted with one byte of sign ( + [ASCII 43] or - [ASCII 45] ) followed by a block of N ASCII

characters (depending on model), including the decimal point.

#### The Transmission format is: 1 START bit, 8 DATA FORMAT of MESSAGE FROM INSTRUMENT

FORMAT of MESSAGE TO BE SENT FROM MASTER The data sent from the instrument as a response to a data request type command from the master device is the following:

**SP X ..X CR**

- 
- Two address bytes (from 00 to 99). by a block of N ASCII characters (depending on One text (requested values) consisting of a byte of sign (+ [ASCII 43] or - [ASCII 45] ) followed model) including the decimal point.
	- One " CR " byte [ASCII 13] of end of message.
- In case that the command request for a **example 15 and 15 and 16 and 16 and 16 and 16 and 16 and 16 and 16 and 16 and 16 and 16 and 16 and 16 and 16 and 16 and 16 and 16 and 16 and 16 and 16 and 16 and 16 and 16 and 16 and** parameters", the instruments gives no response.

(See tables on pages. 27-28 With the commands for every model)

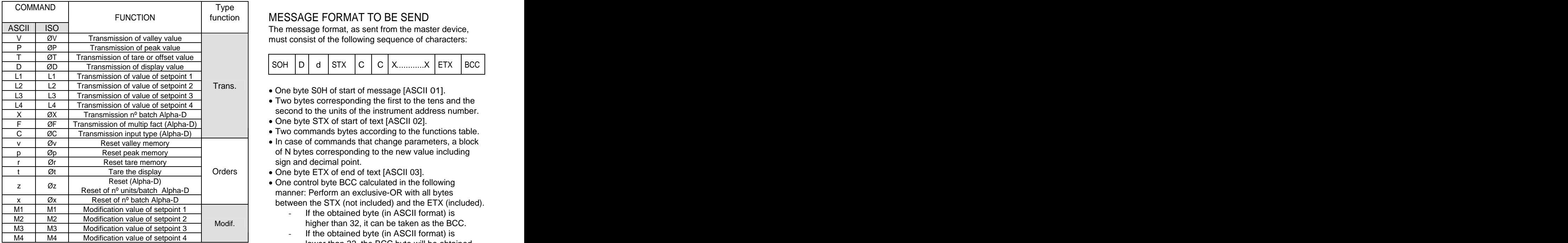

#### **ISO 1745 PROTOCOL Some commands examples**

The transmission format is: 1 START bit, 7 DATA bits, 1 EVEN PARIDAD bit and 1 STOP bit.

#### MESSAGE FORMAT TO BE SEND FUNCTION MESSAGE FORMAT TO BE SEND

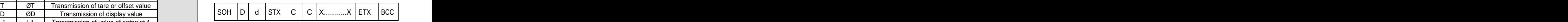

- Trans.  $\begin{bmatrix} \bullet & \bullet & \bullet \end{bmatrix}$  one byte S0H of start of message [ASCII 01].
	- Two bytes corresponding the first to the tens and the second to the units of the instrument address number.
	- One byte STX of start of text [ASCII 02].
	-
	- sign and decimal point.
	-
- Reset of nº units/batch Alpha-D<br>
manner: Perform an exclusive-OR with all bytes between the STX (not included) and the ETX (included).
	- Modif. higher than 32, it can be taken as the BCC. - If the obtained byte (in ASCII format) is
		- If the obtained byte (in ASCII format) is lower than 32, the BCC byte will be obtained by adding 32.

# ISO 1745 PROTOCOL

# TRANSMISSION OF DATA FROM THE INSTRUMENT

The format of a message as sent from the instrument in response to a command from the master device is the following:

#### **1./ In case of commands that ask for transmission 2./ In case of commands that do not imply the of a value (data request type): return of a value (command type or changing**

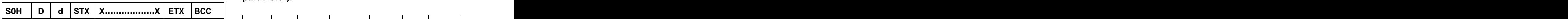

- One byte S0H of start of message [ASCII 01].  $\bullet$
- $\bullet$
- One byte STX of start of text [ASCII 02].
- N bytes corresponding to the requested value  $\bullet$ (including the sign and decimal point).<br>
One byte ETX of end of text [ASCII 03] and one "ACK" [ASCII 06]
- One byte ETX of end of text [ASCII 03].
- One control byte BCC calculated with the method

# **parameter):**

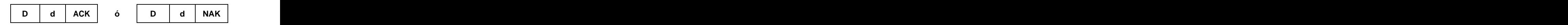

Two address bytes. The instrument sends a confirmation to the master device when it receives a message.

described in page 5. **interpreted or it has been detected as to have**  If the message has been correctly received and interpreted, the response will consist of two address bytes and one "ACK" [ASCII 06] and one and  $\sim$ **If the received message has not been well errors, the response will be two address bytes and a** 

#### Note: **I f a message with the 00 address is sent, the command will be received by all the instruments, but no answer will be given. e.g. Reset of peak memory.**

It's recommended don't program any instrument with "00" address because it will never give an answer.

#### MODBUS PROTOCOL

To use ModBus protocol, please consult specific **MODBUS** manual on web site www.ditel.es

#### 2. SETUP AND CONNECTIONS

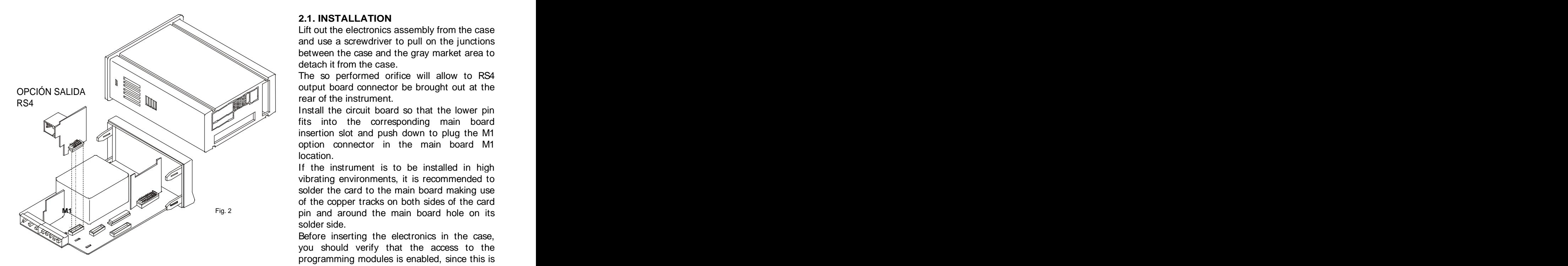

#### **2.1. INSTALLATION**

Lift out the electronics assembly from the case and use a screwdriver to pull on the junctions between the case and the gray market area to detach it from the case.

The so performed orifice will allow to RS4 output board connector be brought out at the rear of the instrument.

Install the circuit board so that the lower pin option connector in the main board M1 location. **Example 20** is a set of the set of the set of the set of the set of the set of the set of the set of the set of the set of the set of the set of the set of the set of the set of the set of the set of the set of

If the instrument is to be installed in high vibrating environments, it is recommended to solder the card to the main board making use of the copper tracks on both sides of the card solder side. The state of the state of the state of the state of the state of the state of the state of the state of the state of the state of the state of the state of the state of the state of the state of the state of t

you should verify that the access to the programming modules is enabled, since this is the next operation to be made after powering the unit.

# 2.2 CONNECTIONS

Each output card is supplied with an adhesive label that indicates the wiring connections of each option (see Fig.1). to help identifying each terminal, this label should be placed in the lower side of the meter case, beside the basic functions label as shown in Fig. 3.

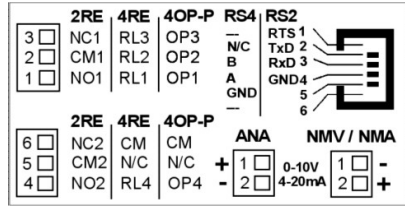

Fig. 1. Options label

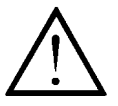

**telephone system.**

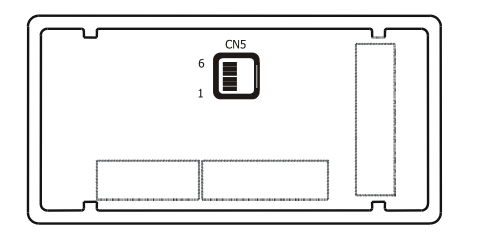

Fig. 2. Instrument's rear side with RS4

```
PIN 4 = A (-TxD / -RxD)PIN 3 = B (+TxD / +RxD)
```
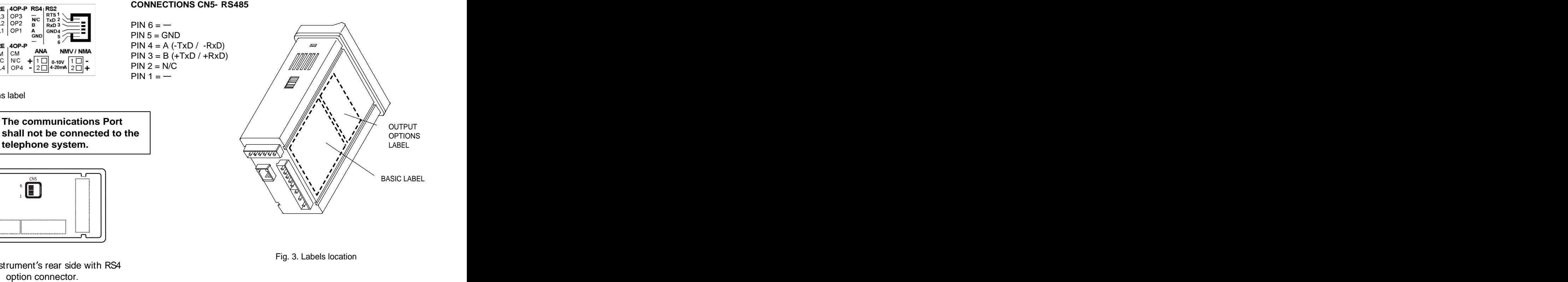

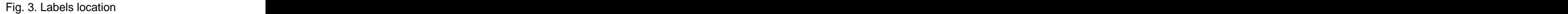

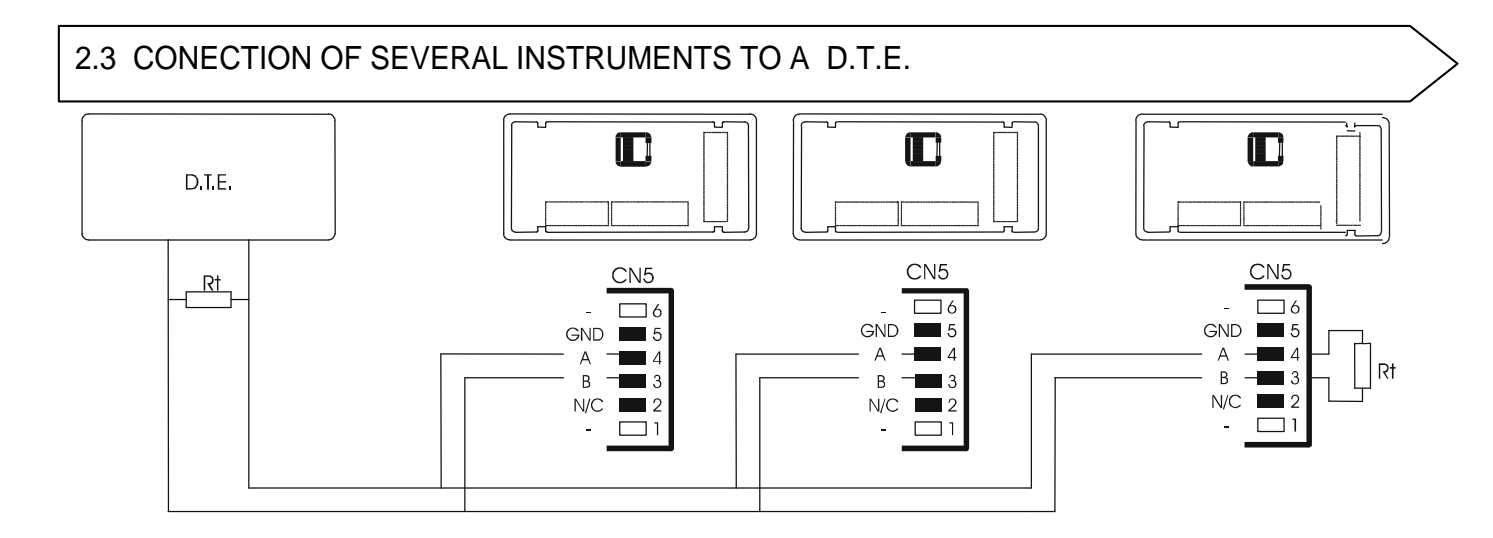

Up to 31 series COSMOS indicators can be connected on the same bus with a D.T.E. by giving each unit different address numbers from  $\sqrt{a}$  resistor be connected at both ends of the 00 to 99.<br>The address 00 is common to all the instruments puested by the contraction of the development of the method of the MOSMOS existed

The address 00 is common to all the instruments  $\vert$  puente  $\vert$  The KOSMOS series indicators provide the Rt on the line and can be used to send commands resistor which is internally connected between that have no response such as tare display, reset the peak, valley or tare memories or change setpoints values. The contract of the contract of the contract of the contract of the contract of the contract of the contract of the contract of the contract of the contract of the contract of the contract of the contract

A command sent to the address 00 is executed by

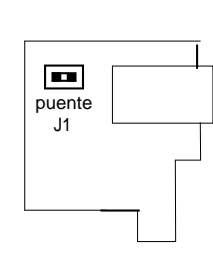

The connection of multiple instruments via the RS485 interface requires a (Rt) 120 Ohm resistor be connected at both ends of the communication line.

terminals 3 y 4 of the CN5 connector by placing the jumper J1 in the output circuit of RS4 card. **Example 20** and 20 and 20 and 20 and 20 and 20 and 20 and 20 and 20 and 20 and 20 and 20 and 20 and 20 and 20 and 20 and 20 and 20 and 20 and 20 and 20 and 20 and 20 and 20 and 20 and 20 and 20 and 20 and 20 and puente  $J_1$   $\longrightarrow$  The NOUMOU series indicators provide the NC

9 all the instruments simultaneously. The same of the card type. It is same of the card type. It is Signal connections and the Rt value at the recommended to consult the corresponding technical manual. RS4 September of the contract of the contract of the contract of the contract of the contract of the contract of the contract of the contract of the contract of the contract of the contract of the contract of the contract

## **2.4 CONTROL OF RS232C to RS485 CONVERTER Type IC485S Timing Diagram Signal evolution (e.g. with Protocol ASCII)**

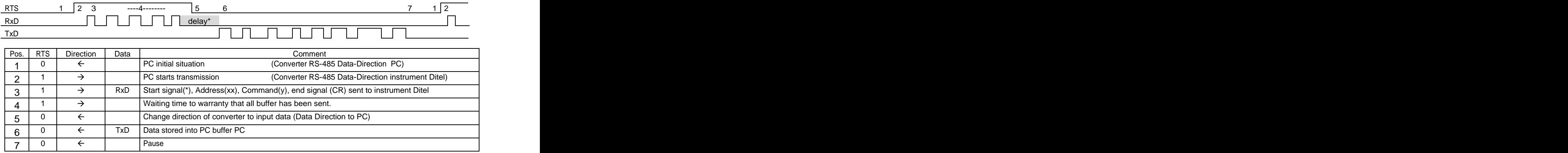

#### **\* Note:**

Between points 4 and 6 Ditel instruments add a dLY (delay) indicated with label delay. Delay is between the last bit of the last byte of sent message and the first bit of the answer sent by the instrument ( not related with RTS signal edge).

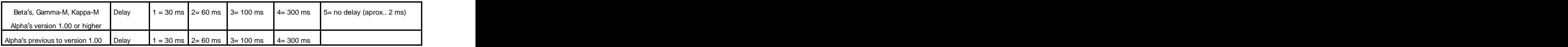

If there is no possibility to control de RTS signal on your PC with your software, have to use a RS232C to RS485 converter called **automatic**, available into the market.

As standard is recommended using a 30 ms delay. Although, depending on the equipment and software possibilities with families Beta's, Gamma-M, Kappa-M and new ALPHA's with version 1.00 or higher, use a delay type 5 (max 2ms)

# 3. RS485 OUTPUT PROGRAMMING MODELS BETA-M, BETA-D, KAPPA-M

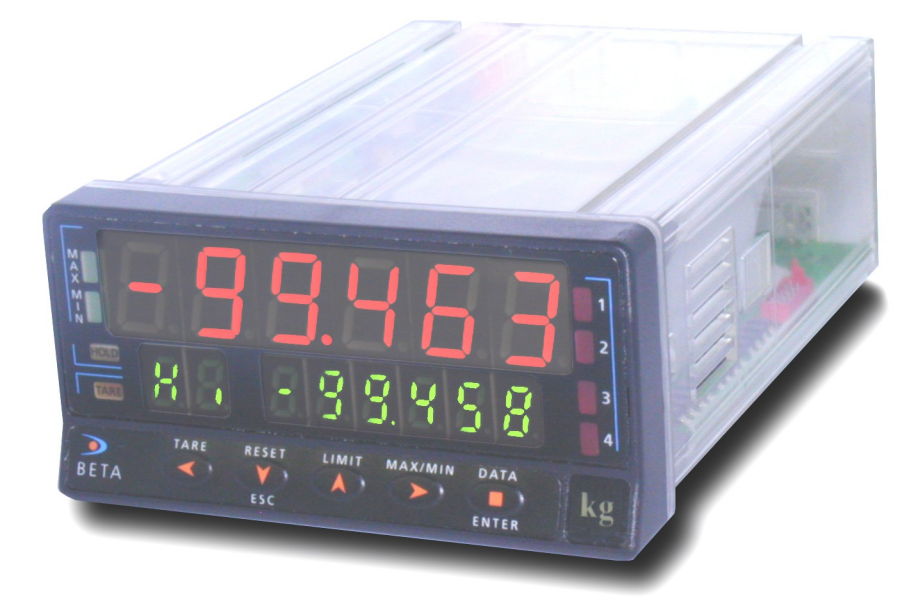

### 3.1. RS485 OUTPUT MODELS BETA-M, BETA-D AND KAPPA-M CONFIGURATION DIAGRAM

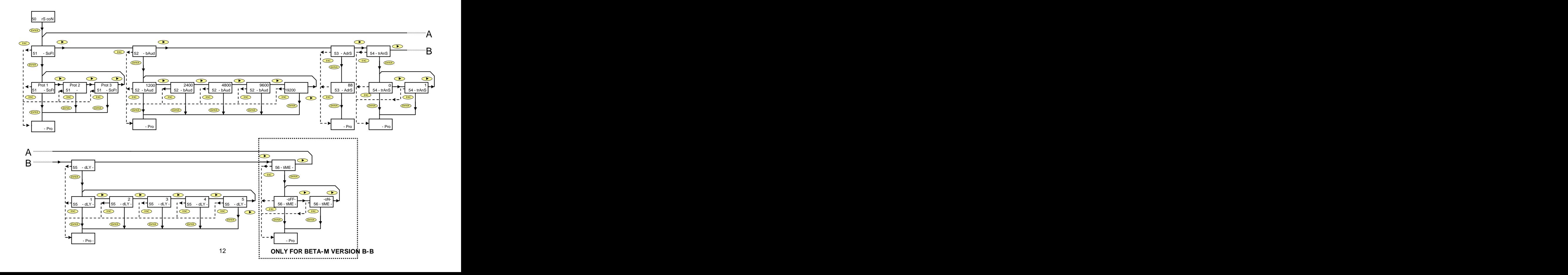

#### 3.1 PROGRAMMING INSTRUCTIONS

The previous page figure shows the MODULE 50 for serial output configuration, valid for models BETA-M, BETA-D and KAPPA-M. The module is composed of 6 menus of independent access that allow configuration of the following parameters:

- **Menu 51 -SoFt-** Selection of the communication protocol ASCII, ISO 1745 and MODBUS.  $\bullet$
- **Menu 52 -bAud-** Configuration of Baud rate transmission.  $\bullet$
- **Menu 52 AdrS-** Programming instrument address.  $\bullet$
- **Menu 54 -trAnS-** Validation or inhibition of Send command. This command, if validated, permits to copy the configuration of one BETA-M to another BETA-M, **(only valid for BETA-M)** connected on RS485 communications line, working with ISO 1745 protocol.
- **Menu 55 -dLY-** Selection of a time delay applied to the response of the meter from the reception of a valid command.  $\bullet$
- **Menu 56 --tIME-** Selection of activation or deactivation of "Print time and date" when used with printer

**PRINTK180**. **(valid only for BETA-M version B-B)**

Detailed instructions for each menu are given on pages 14, 15, 16, 17, 18, 19.

## **ACCESS TO SERIAL OUTPUT PROGRAMMING**

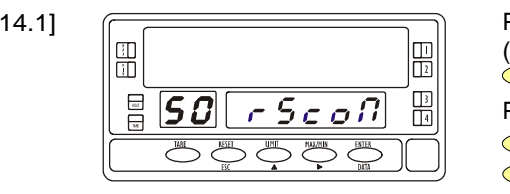

[14.1]  $\sqrt{\frac{1}{2} \cdot \frac{1}{2} \cdot \frac{1$ (indication  $-$  Pro  $-$  on secondary display) and press repeatedly the key  $\sum$  until the meter's display the indication given in figure 14.1. Press the **ENTER** key, to access to the first menu, or  $\bullet$ : to advance to the next programming module.  $\frac{\text{ESC}}{\text{ESC}}$  : to return to the (-Pro-) stage.

# **MENU 51 -COMMUNICATION PROTOCOL**

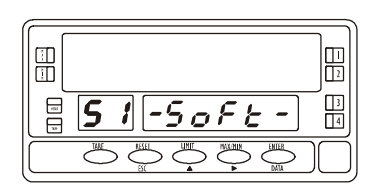

[14.2] The figure 14.2 shows the indication corresponding to the entry stage of the communications protocol selection menu. Press  $\frac{(ENTER)}{}$ , to access to this menu, or

> $\bullet$  : to pass to the next programming menu.  $\frac{\text{ESC}}{\text{ESC}}$  : to return to the (-Pro-) stage.

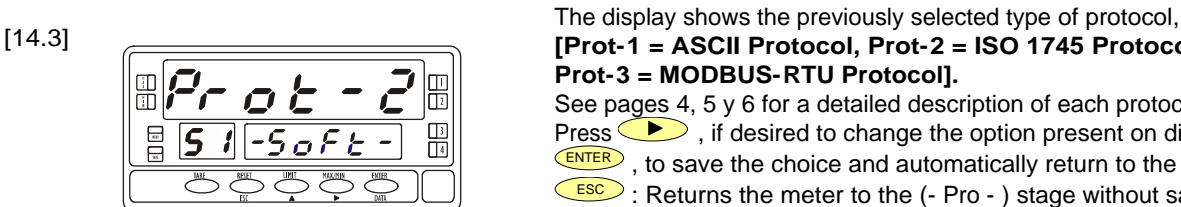

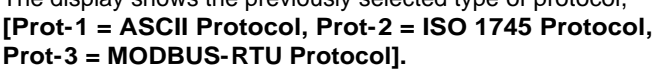

See pages 4, 5 y 6 for a detailed description of each protocol type Press  $\bullet$ , if desired to change the option present on display and ENTER), to save the choice and automatically return to the --Pro- stage

 $\overline{ESC}$  : Returns the meter to the (- Pro - ) stage without saving changes.

# **MENU 52 TRANSMISIÓN RATE**

慍 盟  $\frac{3}{14}$  $\begin{array}{c}\n\hline\n\text{1} \\
\hline\n\text{2} \\
\hline\n\text{3} \\
\hline\n\end{array}$  $52$  -b RUd -

[15.1] The figure 14.2 shows the indication corresponding to the entry stage of the transmission rate selection menu.

Press  $\frac{\text{ENTER}}{\text{true}}$  to access to this menu.

If the programming of this parameter has been already made and it is desired to pass to the following menu, press  $\bullet$  and go to figure 16.1, or

**ESC**): To return the meter to the programming access level –Pro-.

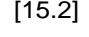

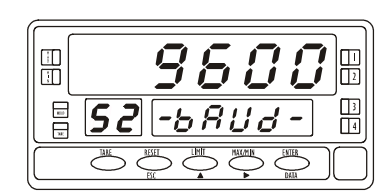

[15.2]  $\boxed{\begin{array}{|c|c|c|c|}\hline \multicolumn{3}{|c|}{\text{}} & \multicolumn{3}{|c|}{\text{}}\end{array}}$  A press of ENTER made at previous sep makes the main display show the initially programmed transmission rate. The available options are 1200, 2400, initially programmed transmission rate. The available options are 1200, 2400,<br>4800, 9600 y 19200 Baud.

> Press repeatedly the  $\bullet\bullet\bullet\bullet$  key, until the desired option appears on the display and press  $\overline{\text{EMER}}$ , to validate the choice and automatically go to the Pro- stage.

 $ESC$  : To return the meter to the (-Pro-) stage without data memory storage.

#### **MENU 53 - ADDRESS**

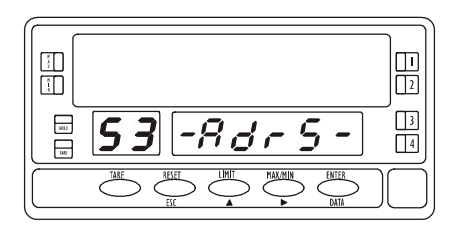

From the phase represented in figure 14.1, press **ENTER** key to access to  $[16.1]$  the menu selection level and twice  $\bullet$  to bring the meter to the entry stage of the address programming menu 53 (see figure 16.1). Press CENTER) to get access to the programming of this parameter, or

: to go to the next menu 54

**ESC**) : to return to the programming access level (-Pro-)

[16.2]

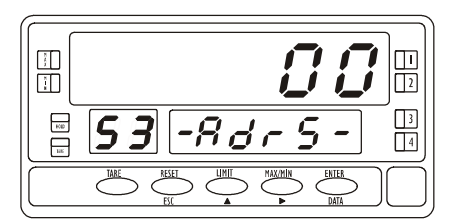

The main display shows a number of two digits corresponding to the previously programmed address, with the first digit in flash. If it is wanted to change the number, press repeatedly the  $\triangle$  key to make the flashing digit rotate from 0 to 9 and once it has taken the desired value, press  $\bullet\bullet\bullet$  key to advance to the next digit to be modified. Repeat this operation until the desired address appears on the display. It can be assigned addresses between 00 and 99.

Once the instrument's identification number has been composed on the display, press LENTER to store data in the memory and return to the Pro- stage.

#### **MENU 54 VALI DATI ON OF THE Send Configuration COMMAND**

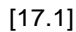

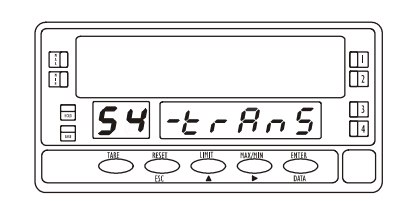

[17.1]  $\sqrt{17.1}$  From the module 50 entry, press  $\sqrt{ENTER}$ , to access to the programming , to access to the programming menu and three times  $\bullet$  to bring to the meter to the entry stage of the TRANS menu figure 17.1 (auxiliary display shows 54 -trAnS).

> This menu will allow to validate or inhibit a very peculiar function of the BETA\_M models (**only in BETA-M**); the possibility to copy the whole programming of one instrument to an other connected to the RS485 line. Press CENTER at a cross this menu, or

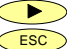

: to skip over this menu and advance to the next one.

ESC : to return to the programming access level **Pro-**

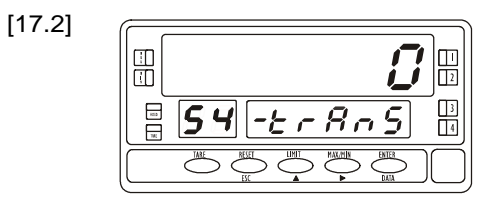

A flashing number appears on the main display (0 or 1 depending on previous selection). The contract of the contract of the contract of the contract of the contract of the contract of the contract of the contract of the contract of the contract of the contract of the contract of the contract of th

The "0" means that the option to send the configuration is disabled, and the **1** means that is possible to use the option.

If the display shows the number corresponding to the desired option, press  $\epsilon$  or  $\epsilon$  or  $\epsilon$  to go to the  $-P$ ro- stage. If not so, press  $\blacktriangleright$  to change the number and  $\frac{(\text{ENTER})}{(\text{number})}$  to save the entry and return to the  $-\text{Pro- stage.}$ 

#### **SEND COMMAND (Send Configuration)**

To be able to use this command it is necessary to have selected the "1" option in the 54 -trAnS menu and the **I so option (corresponding to the communications protocol I SO 1745) in the menu 51 SoFt.-**

It is possible to program, one by one, all the instruments on the line. To access one of them, it is sufficient to give the BETA- M transmitter the same address as the BETA-M receiver (see page 16 for instructions about this item). After doing this operation, from the run mode , press  $\frac{\epsilon_{\text{NTER}}}{\epsilon}$  to go to the level  $-P$ ro-.

Press TARE key and the auxiliary display will show **Send**

At this point, press ENTER to start sending the programming parameters to the receiver or press (ESC) to cancel. To to cancel. To continue with the rest of the instruments on the line, change the transmitter address by the one of the following BETA-M and repeat the operations described above  $\lceil$  1. level -Pro- 2. KEY "TARE". 3 key "ENTER".

#### **MENU 55 - TIME DELAY SELECTION**

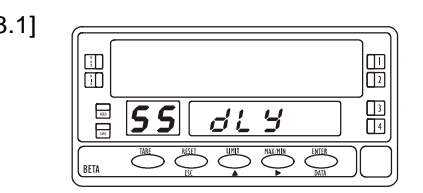

[18.1]  $\sqrt{18.1}$  From the entry stage of the module 50 (see figure 14.1), press  $\sqrt{18.1}$  key to key to access to the programming menus and four times the  $\bullet\bullet\bullet$  key to bring the meter to the level shown in figure18.1, corresponding to the access stage of the **55 dLY** menu.

This menu permits to introduce a time delay that is applied to the time that takes the instrument to send a response from the moment it receives a command. The purpose of this delay is to avoid loss of information in case that the response occurs before the master device is ready to receive data. [This circumstance can appear in half-duplex links since the transmission and reception take place in the same direction]. Press CENTERD to access to this to access to this menu, or

 $\bigcirc$ : to skip over this menu and go to the 56 menu.

 $\frac{\text{ESC}}{\text{ESC}}$  : to return to the (-Pro-) stage.

A stroke of  $\frac{\text{ENTER}}{\text{key}}$  key at previous sep, makes the display show a number ( from 1 to 5 depending on previous programming) in flash [ **1**= delay of 30 ms, **2** = delay of 60 ms, **3** = delay of 100 ms, **4** = delay of 300 ms, **5** = without delay (2 ms)].

Press repeatedly the  $\bullet\bullet\bullet$  key to scroll around the five numbers and, when display reads the desired option, press CENTER to save the entry and to save the entry and automatically go to the -Pro- stage

[18.2]

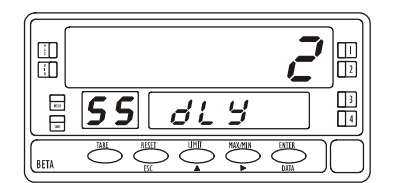

## **MENU 56 - "TI ME" FUNCTI ON ACTI VATI ON (only on BETA-M)**

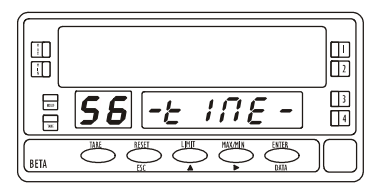

[19.1] **Example 2** From the entry stage of the module 50 (see figure 14.1), press CENTER and to  $ENTER$   $\rightarrow$   $\rightarrow$ , to access to the programming menu and five times the  $\bullet\bullet\bullet$  key, to bring the instrument to the entry stage represented in figure 19.1, corresponding to the menu 56 **tiME**.

This menu allows to validate or inhibit to send a command to the DITEL printer PRINTK180, to print time and date.

Press ENTER to enter into this menu, or

 $\bigodot$ : to skip this menu and go to the 51 menu.

 $\frac{\text{ESC}}{\text{ESC}}$  : to return to the (-Pro-) stage.

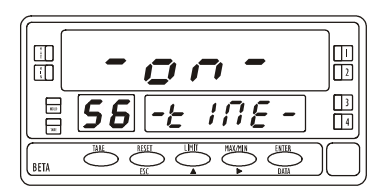

[19.2] Pressing ENTER will appear on display the previously programming selected **-on-** o **-oFF-**. Press the  $\blacktriangleright$  key, if desired to change the previous selection and press <sup>(ENTER)</sup> key to accept the change, and going automatically to<br>"-Pro-".

 $\frac{\text{ESC}}{\text{ESC}}$  : to return to the (-Pro-) stage.

**Note: This function, on BETA-D , KAPPA-M and new ALPHA s generation of 2003, is programmed at the moment of selecting a logical function related with Print function.**

#### 4. RS485 OPTION PROGRAMMING MODELS ALPHAS AND GAMMA-M

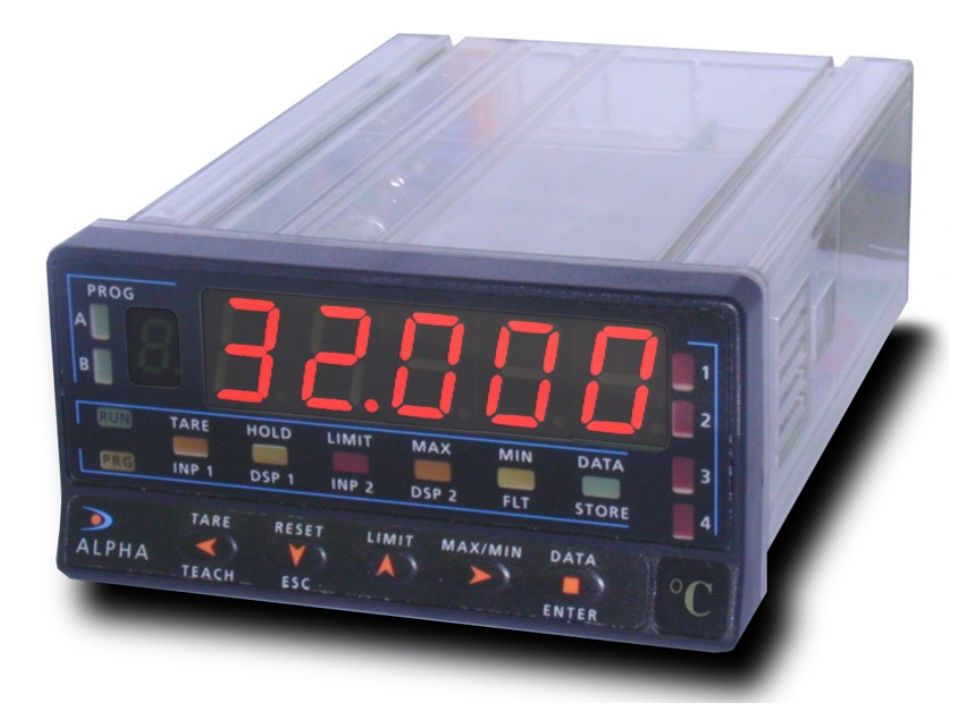

## **CONFIGURATION DIAGRAM RS485 OUTPUT OPTION MODELS ALPHA AND GAMMA**

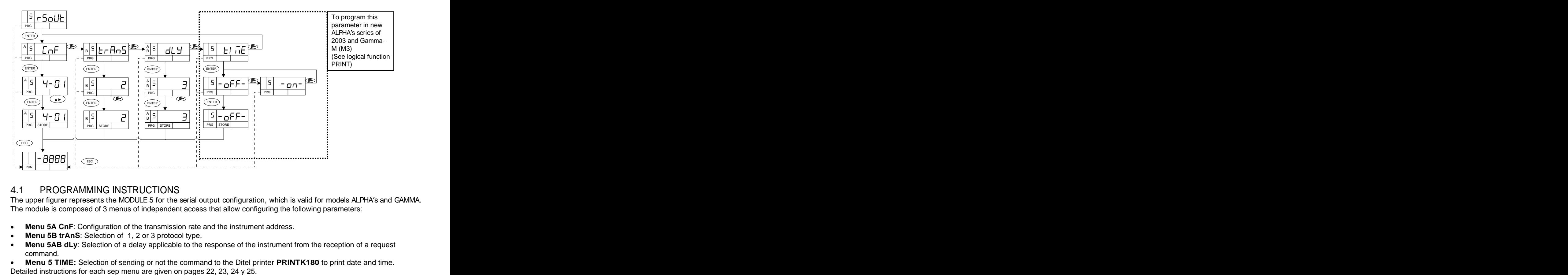

#### 4.1 PROGRAMMING INSTRUCTIONS

The upper figurer represents the MODULE 5 for the serial output configuration, which is valid for models ALPHA's and GAMMA. The module is composed of 3 menus of independent access that allow configuring the following parameters:

- **Menu 5A CnF**: Configuration of the transmission rate and the instrument address.
- **Menu 5B trAnS**: Selection of 1, 2 or 3 protocol type.
- **Menu 5AB dLy**: Selection of a delay applicable to the response of the instrument from the reception of a request command. The contract of the contract of the contract of the contract of the contract of the contract of the contract of the contract of the contract of the contract of the contract of the contract of the contract of the c

**Menu 5 TIME:** Selection of sending or not the command to the Ditel printer **PRINTK180** to print date and time.

#### **ACCESS TO THE SERIAL OUTPUT PROGRAMMING**

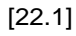

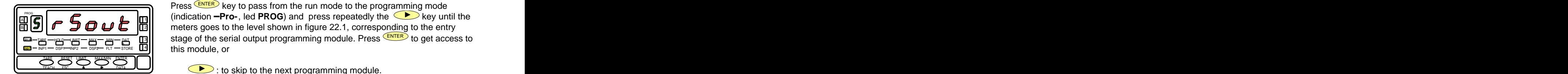

Press CENTER) key to pass from the run mode to the programming mode  $\begin{bmatrix} 22.1 \end{bmatrix}$   $\begin{bmatrix} 1 \end{bmatrix}$   $\begin{bmatrix} 22.1 \end{bmatrix}$   $\begin{bmatrix} 1 \end{bmatrix}$  (indication **-Pro-**, led **PROG**) and press repeatedly the **b** key until the **1** meters goes to the level shown in figure 22.1, corresponding to the entry ண—⊯<del>ட நூலு அடி அட அட அட</del> [<del>]]</del> stage of the serial output programming module. Press <sup>(ENTER</sup>) to get access to to get access to this module, or  $T_{\text{max}} = \frac{100}{100}$  and  $T_{\text{max}} = \frac{100}{100}$  and the senaroutput programming module. Press  $T_{\text{max}} = \frac{100}{100}$  to get access to the senaroutput programming module. Press  $T_{\text{max}} = \frac{100}{100}$  or access to INP1  $\blacksquare$  DSP  $\blacksquare$  INP2  $\blacksquare$  BSP $\blacksquare$  ELT  $\blacksquare$  STORE  $\blacksquare \blacksquare \blacksquare \blacksquare$  In  $\blacksquare$  this module or  $\frac{185}{182}$   $\frac{187}{182}$   $\frac{187}{182}$   $\frac{13}{14}$  Stage of the senal output programming module. Press  $\frac{187}{182}$  to get access to  $\frac{187}{182}$  and  $\frac{187}{182}$  to get access to PRG

 $\sum$ : to skip to the next programming module.

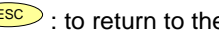

 $\frac{\text{ESC}}{\text{ESC}}$  : to return to the normal operation.

## **MENU 5A OUTPUT CONFIGURATION**

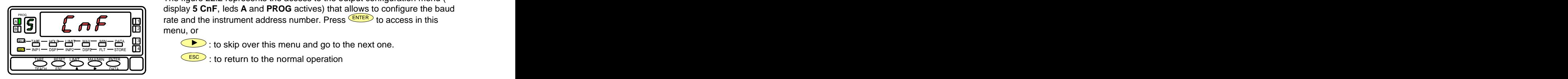

The figure 22.2 represents the access to the output configuration menu ( display 5 CnF, leds A and PROG actives) that allows to configure the baud **[22.2]** also actives and PROG actives) that allows to configure the baud  $\hat{\mathbf{r}}$   $\hat{\mathbf{r}}$   $\hat{\mathbf{r}}$   $\hat{\mathbf{r}}$   $\hat{\mathbf{r}}$  atte and the instrument address number. Press  $\frac{\epsilon_{\text{NTER}}}{\epsilon_{\text{NTER}}}$  to access in this to access in this menu, or ECCCLE<br>
ECCCLE THE CONFIGURATION<br>
THE FORM OF THE CONFIGURATION<br>
THE FORM OF THE CONFIGURATION<br>
THE FORM OF THE CONFIGURATION<br>
THE FORM OF THE CONFIGURATION<br>
THE FORM OF THE CONFIGURATION<br>
THE FORM OF THE CONFIGURATION<br>
TH B  $2||\cdot$  monumeration  $\overline{\phantom{a}}$ 

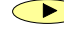

 $\frac{201}{20}$  –  $\frac{101}{20}$  –  $\frac{101}{20}$  –  $\frac{101}{20}$  –  $\frac{101}{20}$  –  $\frac{101}{20}$  –  $\frac{101}{20}$  : to skip over this menu and go to the next one.

ESC : to return to the normal operation : to return to the normal operation

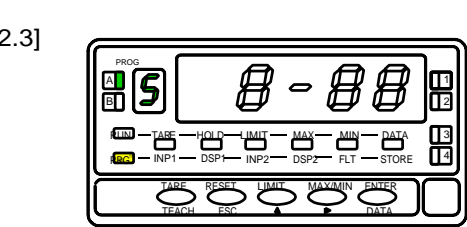

A press of  $\overline{\mathsf{E^{MIER}}}$  key made at previous step makes the display show two numbers separated by a hyphen, the first of them in flash. **IF C**  $\Box$   $\Box$   $\Box$   $\Box$   $\Box$   $\Box$  The leftmost number (1 digit) corresponds to the transmission rate: [**1** = 1200, **2** = 2400, **3** = 4800, **4** = 9600 and **5** = 19200 Baud.] B 2 The number at right (2 digits) corresponds to the instrument s address, that <sup>4</sup> TARE <sup>3</sup> can be programmed between 00 and 99. INP1 DSP1 INP2 DSP2 FLT STORE PRG  $\mathbb{E}$  $\mathbb{E}$  $\mathbb{E}$   $\mathbb{E}$   $\mathbb{E}$   $\mathbb{E}$   $\mathbb{E}$  and  $\mathbb{E}$  and  $\mathbb{E}$  and  $\mathbb{E}$  and  $\mathbb{E}$  and  $\mathbb{E}$  and  $\mathbb{E}$  $\text{pres} \longrightarrow \text{pres} \longrightarrow \text{hess} \longrightarrow \text{hess}$ operations until to reads the desired parameter and press  $\frac{\text{ENTER}}{\text{Every}}$  key to save key to save  $T_{\text{max}} = \frac{1}{\text{max}} + \frac{1}{\text{max}} + \frac{1}{\text{max}}$  and the number at right (2 digits) corresponds to the instrument's address, that<br> $T_{\text{max}} = \frac{1}{\text{max}} + \frac{1}{\text{max}} + \frac{1}{\text{max}}$  and be programmed between 00 and 99. PROG I — — — — III — III — III — III — III — III — III — III — III — III — III — III — III — III — III — III —

changes in memory and automatically go to the normal operation.

#### **MENU 5B - SELECTION OF THE COMMUNICATION PROTOCOL**

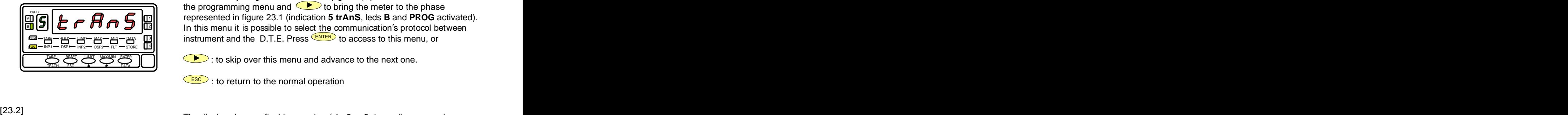

[23.1] From the entry stage of the module 5 (fig 22.1), press CENTER to access to to access to the programming menu and  $\bullet$  to bring the meter to the phase represented in figure 23.1 (indication **5 trAnS**, leds **B** and **PROG** activated). A 1  $\mathbb{E}$  In this menu it is possible to select the communication's protocol between instrument and the D.T.E. Press ENTER to access to this menu, or RUN <sup>4</sup> TARE <sup>3</sup> PROG

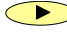

 $\mathbb{E} \subseteq \mathbb{E}$   $\mathbb{E}$   $\mathbb{E$ 

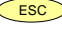

 $\frac{\text{ESC}}{\text{ESC}}$  : to return to the normal operation

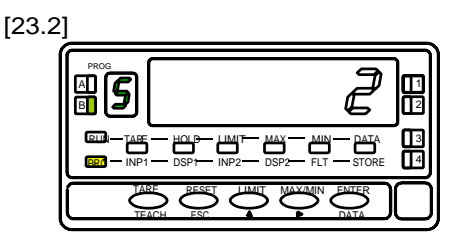

The display shows a flashing number ( 1 , 2 or 3 depending on previous selection) corresponding to the present communications protocol  $\Box$   $\Box$ **1**  $\mathbb{Z}^2$   $\mathbb{Z}^3$   $\mathbb{Z}^4$   $\mathbb{Z}^4$   $\mathbb{Z}^4$  = **ASCII** protocol **2** = **ISO1745** protocol and **3** = **ModBus-RTU** protocol]. The contract of the contract of the contract of the contract of the contract of the contract of the contract of the contract of the contract of the contract of the contract of the contract of the contract of the All  $\| \cdot \|$  and  $\|$  and  $\|$  and  $\|$  and  $\|$  and  $\|$  and  $\|$  and  $\|$  and  $\|$  and  $\|$  and  $\|$  and  $\|$  and  $\|$  and  $\|$  and  $\|$  and  $\|$  and  $\|$  and  $\|$  and  $\|$  and  $\|$  and  $\|$  and  $\|$  and  $\|$  and  $\|$  an

 $\frac{18}{10}$  different mass  $\frac{13}{10}$  and the desired option, press  $\frac{1}{10}$  or  $\frac{1}{10}$  to  $\frac{1}{10}$  and  $\frac{1}{10}$  and  $\frac{1}{10}$  and  $\frac{1}{10}$  and  $\frac{1}{10}$  and  $\frac{1}{10}$  and  $\frac{1}{10}$  and  $\frac{1}{10}$  and  $\frac{$ or  $\left(\frac{\text{esc}}{\text{c}}\right)$  to to return to the run mode without making changes. If not so, press the  $\blacktriangleright$  key  $\blacktriangleright$  key to change the number and  $\overline{\text{en}}$  to save the choice and automatically go to to the choice and automatically go to the normal operation. INP1 DSP1 INP2 DSP2 FLT STORE <sup>4</sup> TARE <sup>3</sup> PRG

#### **MENU 5AB - TIME DELAY SELECTION**

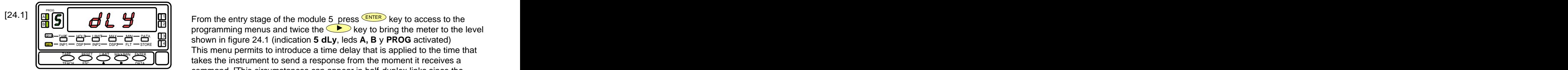

 $[24.1]$   $\left|\mathbb{Q}(\mathbf{G})\right|$   $\left|\mathbf{G}\right|$   $\left|\mathbf{G}\right|$  From the entry stage of the module 5 press  $\overline{\mathbf{F}}$  key to access to the programming menus and twice the  $\bullet$  key to bring the meter to the level **shown the contract that the contract term in figure 24.1 (indication 5 dLy, leds A, B y PROG** activated) THE CONFIDENT SUPPLY FIT STORE TO WARD THIS MENTER TO THIS MENU PERMITS to introduce a time delay that is applied to the time that  $\text{FES} \hookrightarrow \text{FES}$   $\text{FES}$  takes the instrument to send a response from the moment it receives a command. [This circumstances can appear in half-duplex links since the transmission and the reception take place in the same line]. Press ENTER to to access this menu, or and twice the Content of the meter to the level<br>
and the content of figure 2.4. (indication 5 dLy, leds A, By PROG activated)<br>
This menu permits to introduce a time delay that is applied to the time that<br>
takes the instrum  $T_{\text{max}} = \frac{1000 \text{ m/s}}{1000 \text{ m/s}} = \frac{1000 \text{ m/s}}{1000 \text{ m/s}}$  shown in figure 24.1 (indication **5 dLy**, leds **A, B** y **PROG** activated)<br>
This menu permits to introduce a time delay that is applied to the time that INP1 DSP1 INP2 DSP2 FLT STORE  $\Box$  1 <u>RESET LIMIT MAXMIN ENTER</u> I III iII iIII iIII iII entime te iiII exclusive control collection in entre control in

 $\bigcirc$ : to skip over this menu and go to the 5A menu.

 $\frac{\text{ESC}}{\text{ESC}}$  : to return to the normal operation.

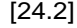

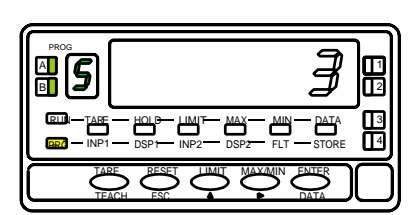

A stroke of CENTER at previous step makes the display show a number (from 1 to 4 depending on previous programming) in flash [ 1 = 30ms delay,  $2$  = 60ms delay,  $2$  = 60ms **de**lay,  $3 = 100$ ms delay,  $4 = 300$ ms delay]. Press repeatedly the **b** key to scroll around the four number and, when the display reads the desired **option** and the four function, when the inspect the usplay reads the desired in the species of the run mode.<br>**an**  $\frac{m}{m}$  of the run mode. [13] option, press  $\frac{c}{m\pi R}$  to save the entry and automatically go to the ru The new generation of ALPHAs from 2003 allows programming number RESET LIMIT MAX/MIN ENTER  $5 = 0$  ms delay(2 ms max.) All  $\mathbb{P}$   $\mathbb{P}$   $\mathbb{P}$  and  $\mathbb{P}$  are the substitution of  $\mathbb{P}$  and  $\mathbb{P}$  are  $\mathbb{P}$  and  $\mathbb{P}$  are  $\mathbb{P}$  and  $\mathbb{P}$  are  $\mathbb{P}$  are  $\mathbb{P}$  and  $\mathbb{P}$  are  $\mathbb{P}$  are  $\mathbb{P}$  are  $\mathbb{P}$  a  $T_{\text{max}} = \frac{100 - 100}{1000}$  and the community of the community and automatically go to the run mode.<br>The set the set of the run mode.<br>The new depending of ALPHA's from 2003 allows programming pumber  $ESC \qquad \bullet \qquad \bullet$  DATA  $\qquad \qquad$   $\qquad \qquad$   $\q$ TEACH

#### **MENU 5 - SELECTION FUNCTION PRINT TIME AND DATE ( valid only with PRINTK180)**

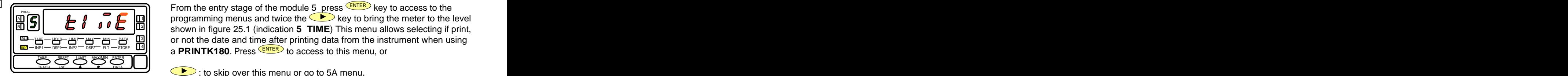

 $[25.1]$   $\sqrt{25.1}$  From the entry stage of the module 5 press  $\sqrt{25.1}$  key to access to the  $\mathbb{E}$   $\left| \begin{array}{c} \mathbb{E} \end{array} \right|$   $\mathbb{E}$   $\mathbb{E}$   $\mathbb{E}$  and twice the  $\mathbb{E}$  key to bring the meter to the level <sup>3</sup> Shown in figure 25.1 (indication 5 TIME) This menu allows selecting if print,  $\begin{array}{ll}\n\text{where}\quad\text{where}\quad\text{$ **and**  $-\mathbb{R}$  **PRINTK180**. Press C<sub>RITER</sub> to access to this menu, or <del>" "B – "B" — "B" — "B" — "B" — "B" — "B" — "B" — "B" — "B" — "B" — "B" — "B" — "B" — "B" — "B" — "B" – "B" – "<br>"
a PRINTK180. Press <sup>(ENTER)</sup> to access to this menu, or<br><del>MINE ERENT MAXANN ENTER</del></del>  $PROG$   $\qquad \qquad \qquad$   $\qquad \qquad$   $\qquad \qquad$   $\qquad$   $\qquad \qquad$   $\qquad \qquad$   $\qquad \qquad$   $\qquad \qquad$   $\qquad \qquad$   $\qquad \qquad$   $\qquad \qquad$   $\qquad \qquad$   $\qquad$   $\qquad \qquad$   $\qquad$   $\qquad \qquad$   $\qquad$   $\qquad$   $\qquad$   $\qquad$   $\qquad$   $\qquad$   $\qquad$   $\qquad$   $\qquad$   $\qquad$   $\qquad$   $\qquad$   $\qquad$ 

 $\bigodot$ : to skip over this menu or go to 5A menu.

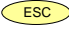

 $\frac{\text{ESC}}{\text{ESC}}$  : to return to the normal operation.

This function does not appear in the new ALPHA's generation from 2003. The function is available when shown in figure 25.1 (indication 5 TIME) This menu allows selecting if print,<br>  $\frac{m}{m} - \frac{m}{m} - \frac{m}{m} - \frac{m}{m} = \frac{m}{m} - \frac{m}{m}$ <br>
a PRINTK180. Press Corresponding to access to this menu, or<br>  $\frac{m}{m} = \frac{m}{m} - \frac{m}{m} - \frac{m}{$ 

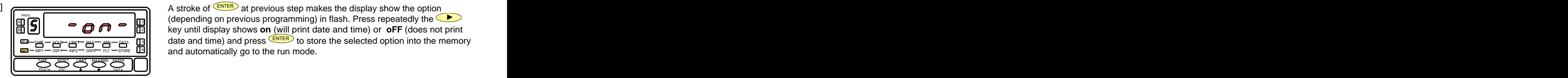

 $[25.2] \quad \overbrace{\hspace{2.5cm}}$  A stroke of  $\overline{\hspace{2.1cm}}$  at previous step makes the display show the option  $\left|\left[\bigcirc\right]\right|$   $\left|\bigcirc\right|$   $\left|\bigcirc\right|$   $\left|\bigcirc\right|$  (depending on previous programming) in flash. Press repeatedly the  $\left|\bigcirc\right|$   $\left|\bigcirc\right|$  key until display shows **on** (will print date and time) or **oFF** (does not print date and time) and press  $\frac{CEMTER}{}$  to store the selected option into the memory  $\frac{1}{10P1}$   $\frac{1}{10P1}$   $\frac{1}{10P2}$   $\frac{1}{10P2}$   $\frac{1}{10P2}$   $\frac{1}{10P2}$  and automatically go to the run mode.  $\hat{A}^{\circ}$   $\hat{A}^{\circ}$   $\hat{B}$   $\hat{B}$   $\hat{C}$   $\hat{A}$   $\hat{C}$   $\hat{A}$   $\hat{C}$   $\hat{C}$   $\hat{A}$   $\hat{C}$   $\hat{C}$   $\hat{A}$   $\hat{C}$   $\hat{C}$   $\hat{A}$   $\hat{C}$   $\hat{C}$   $\hat{C}$   $\hat{C}$   $\hat{C}$   $\hat{C}$   $\hat{C}$   $\hat{C}$   $\hat{C}$   $\hat{C$  $T_{\text{max}} = \frac{100 - 100}{1000}$  and automatically go to the run mode.<br>The set there is  $T_{\text{max}} = \frac{100}{1000}$  and automatically go to the run mode.  $\frac{148}{188} - \frac{149}{188} - \frac{149}{188} - \frac{141}{188}$  and the strict provides  $\frac{148}{188}$  to store the selected option into the memory PRG

#### **A.1** Commands TABLE for KOSMOS type: ALPHA-C, ALPHA-P, ALPHA-T, ALPHA-D, BETA-M, BETA-D, GAMMA-M and KAPPA-M

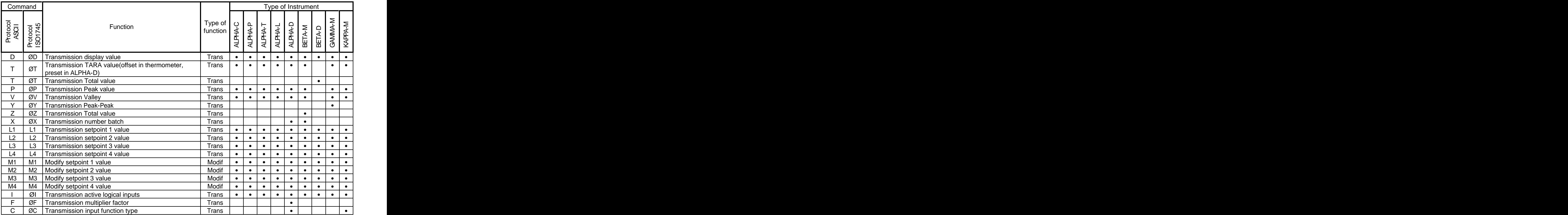

Follows in next page

#### Follows from previous page

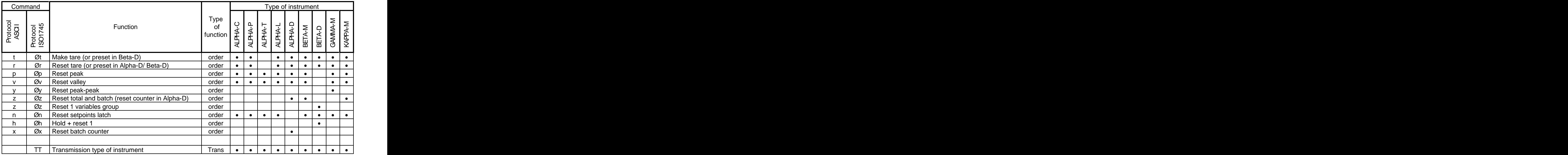

To use ModBus protocol, please consult specific manual **MODBUS** available on www.ditel.es

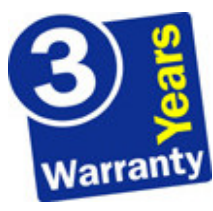

The instruments are warranted against defective materials and workmanship for a period of three years from date of delivery.

If a product appears to have a defect or fails during the normal use within the warranty period, please contact the distributor from which you purchased the product.

This warranty does not apply to defects resulting from action of the buyer such as mishandling or improper interfacing.

The liability under this warranty shall extend only to the repair of the instrument. No responsibility is assumed by the manufacturer for any damage which may result from its use. The contract of the contract of the contract of the contract of the contract of the contract of the contract of the contract of the contract of the contract of the contract of the contract of the contract of the contr

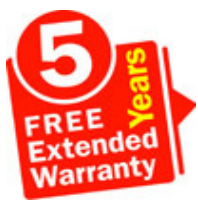

All the DITEL products benefit from an unlimited and unconditional warranty of THREE (3) years from the date of their purchase. Now you can extend this period of warranty up to FIVE (5) years from the product commissioning, only by fulfilling a form.

Fill out the form in our website: **http://www.ditel.es/warranty**

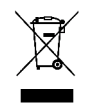

#### **INSTRUCTIONS FOR THE RECYCLING**

This electronic instrument is covered by the **2002/96/CE** European Directive so, it is properly marked with the crossed-out wheeled bin symbol that makes reference to the selective collection for electrical and electronic equipment which indicates that at the end of its lifetime, the final user cannot dispose of it as unsorted municipal waste.

In order to protect the environment and in agreement with the European legislation regarding waste of electrical and electronic equipments from products put on the market after 13 August 2005, the user can give it back, without any cost, to the place where it was acquired to proceed to its controlled treatment and recycling.

**DISEÑOS Y TECNOLOGIA, S.A.**

Polígono Industrial Les Guixeres C/ Xarol 8 C 08915 BADALONA-SPAIN Tel : +34 - 93 339 47 58 Fax : +34 - 93 490 31 45 E-mail : dtl@ditel.es

www.ditel.es\_community.com/www.ditel.es\_community.com/www.ditel.es\_community.com/